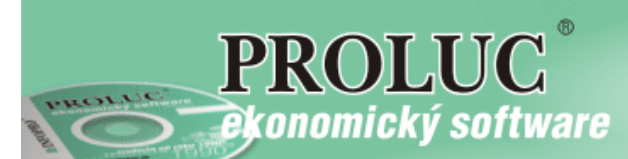

# **P R O S T R E D I E**

**PROLFI – Multiverzia príručka**

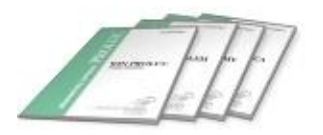

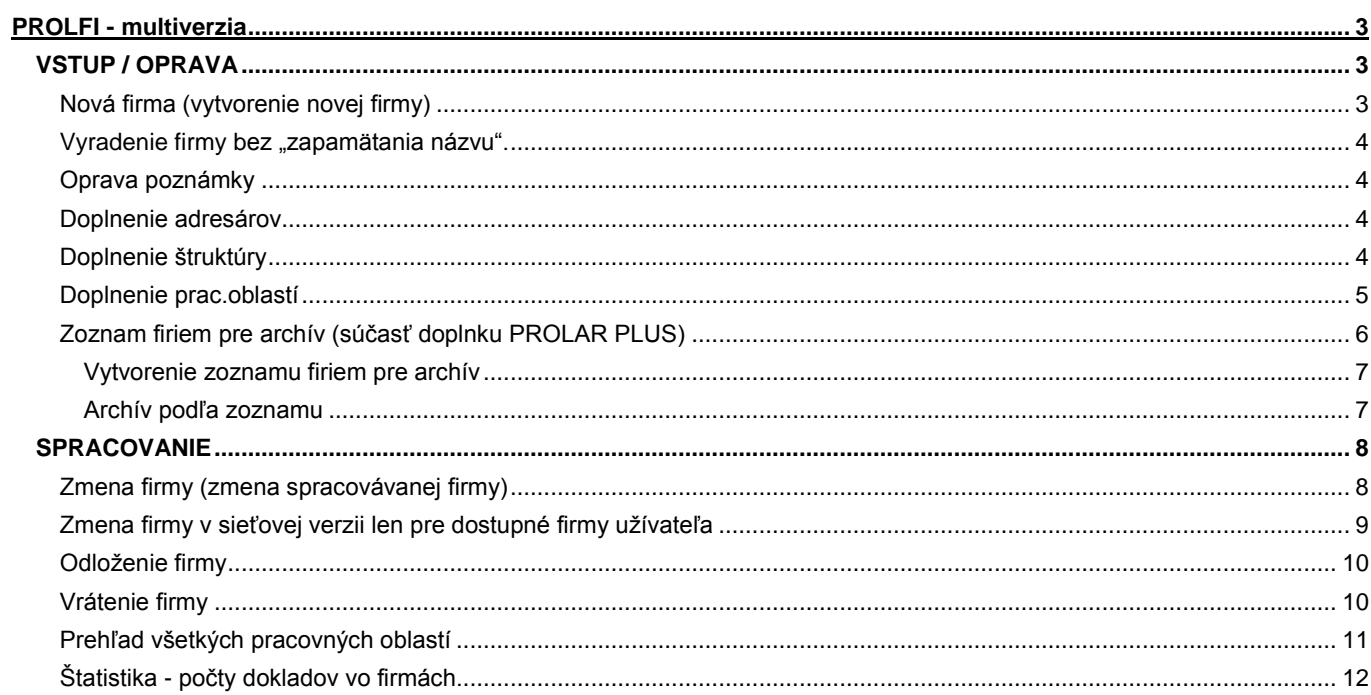

## <span id="page-2-0"></span>**PROLFI - multiverzia**

Tento modul sa dodáva len na objednávku. Modul zabezpečuje spracovávanie viacerých, na sebe nezávislých firiem (ich počet je závislý od veľkosti zakúpenej tzv. multiverzie) pri jednej inštalácii systému na počítači.

Je určený tým užívateľom, ktorý vedú účtovníctvo, mzdy a pod. dodávateľským spôsobom pre viacero firiem, alebo ak podnikateľ vlastní viacero nezávislých firiem a podobne. Využíva sa aj na vedenie viacerých skladov, komisií a pod.

Multiverzia je kategorizovaná: do 5 firiem, do 10 firiem, do 20 firiem a nad 20 firiem.

Ak už majiteľ raz vlastní tento modul, pre každú firmu, ktorú spracováva, môže využiť všetky moduly nachádzajúce sa v jeho zostave.

Do tohto modulu sa dostanete potvrdením voľby PROLFI v základnom menu.

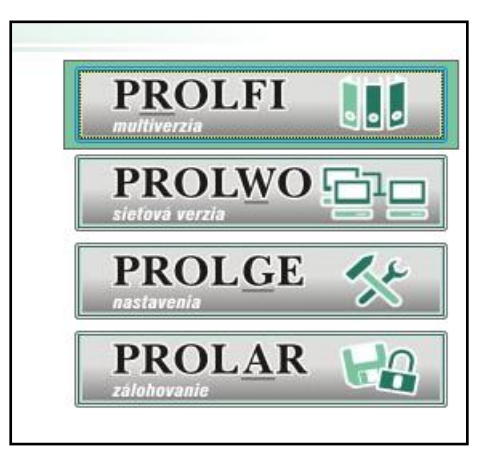

# <span id="page-2-1"></span>**VSTUP / OPRAVA**

## <span id="page-2-2"></span>**Nová firma (vytvorenie novej firmy)**

Novú firmu vytvoríte potvrdením voľby **Nová firma** v menu VSTUP/OPRAVA, kde zadávate:

**<<Názov vytváranej firmy>>** - Do ponúknutej kolónky zapíšete názov firmy, v dĺžke maximálne 8 znakov.

**Upozornenie! Názov firmy nezadávajte s medzerami, interpunkčnými znamienkami, pomlčkami a inými tzv. "nesystémovými" znakmi. Program takto zadanú firmu nebude poznať.** 

Odporúčanie: nepožívajte ani písmená s diakritickými znamienkami

Názov zapísanej firmy (po potvrdení OK) sa už zmeniť nemôže. V prípade nutnosti musíte vytvoriť novú firmu, dáta zo starej firmy preniesť do novej a potom starú firmu vyradiť.

<<Prihlasovací kód>> - prihlasovací kód do zadávanej firmy. Ako vstupný kód sa automaticky ponúkne názov firmy. Umožní priamy vstup do tejto firmy. Ak nechceme zadávať nového "užívateľa" (pozri WIN PROLGE), prihlasovací kód vyčistíme. Ponechanie kódu je užitočné pre prípad, že do firmy bude vstupovať iba jedna osoba (resp. prevažne len jedna osoba). Zmeniť sa môže len v PROLGE – Užívatelia.

**<<Prihlasovacie heslo>>** - prihlasovacie heslo. Nie je ho nutné zadať. Ak heslo zadáte, treba si ho zapamätať. Pri vstupe do programu sa zadáva "neviditeľným zápisom". Zmenu hesla je možné vykonať len cez modul PROLGE - Zmena hesla alebo PROLGE - Užívatelia. Pri nevyplnenom prihlasovacom kóde sa políčko preskočí.

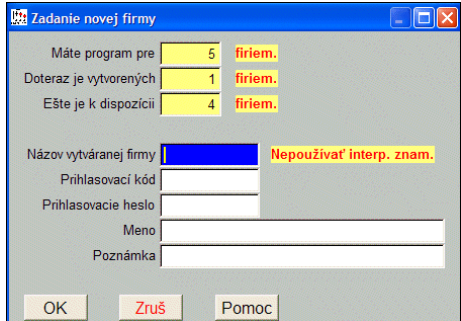

**<<Meno>>** - meno uţívateľa - **dôležitý údaj**: zobrazuje sa na prev. príkazov, mzdových zostavách a pod. Môţe sa zmeniť len v PROLGE – Užívatelia. Pri nevyplnenom prihlasovacom kóde sa políčko preskočí.

**<<Poznámka>>** - ľubovoľná poznámka.

## <span id="page-3-0"></span>Vyradenie firmy bez "zapamätania názvu".

Ak už s niektorou firmou nebudete pracovať a nie je potrebné prezeranie údajov v neskoršom období, program umožňuje vyradiť (bez uloženia/zapamätania si názvu vyradenej firmy) túto firmu zo zoznamu spracovávaných firiem. Tak si môžete "uvoľniť" miesto pre ďalšiu novú firmu.

Firmu vyradíte v menu VSTUP/OPRAVA voľbou Vyradenie firmy. V ponúknutom zozname nastavte kurzor na príslušnú firmu a potvrďte OK.

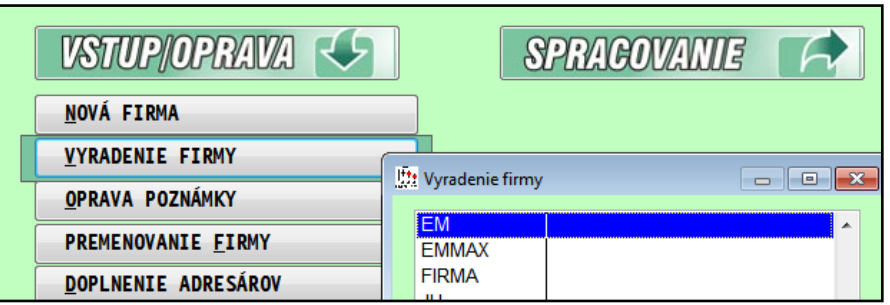

Pri vyradení firmy sú z bezpečnostných dôvodov údaje zachované na hardisku!

#### **Upozornenie !**

Pred každým vyradením firmy, si vytvorte minimálne jednu archívnu kópiu údajov tejto firmy za príslušné roky**!!!**

#### **Poznámka:**

Vyradenú firmu môžete naspäť zaradiť postupom ako v kap. "Vytvorenie novej firmy", len do kolónky "Názov ...." musíte napísať presne rovnaký názov (je to totiž zároveň názov priečinka/adresára, v ktorom sú firemné údaje). Takto sa firma dostane znovu do zoznamu spracovávaných a dáta budú prístupné (za podmienky, že máte voľné miesto v počte firiem).

## <span id="page-3-1"></span>**Oprava poznámky**

Funkcia, ktorá umožňuje opraviť, doplniť políčko Poznámka v zozname firiem.

V zozname firiem nastavíte kurzor na príslušnú firmu a klávesom E otvoríte na opravu.

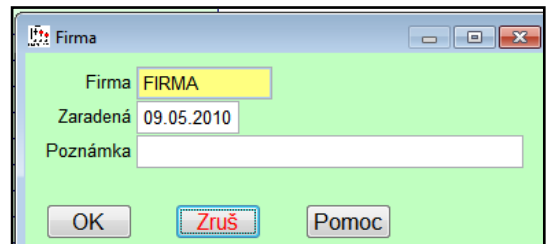

V prípade, že máte PROLAR PLUS, v oprave poznámky môžete tiež zadať, či firma je "ostrá" alebo nie (t.j. len skúšobná, pomocná, ...). To určuje, či sa firma objaví v zozname "Počty dokl. vo firmách" alebo nie. Pri vytváraní novej firmy, táto je vždy ostrá a zmeniť na nie ostrú ju môžeme len oprave poznámky.

## <span id="page-3-2"></span>**Doplnenie adresárov**

Špeciálna funkcia, ktorá, **ak ju odporučí použiť dodávateľ/výrobca**, vytvorí dodatočne chýbajúce adresáre na lokálnom disku (napr. boli systémovo odstránené, neodborne zmazané a pod.). Existuje len v sieťovej verzii PROLUC-u.

## <span id="page-3-3"></span>**Doplnenie štruktúry**

Špeciálna funkcia, ktorá, **ak ju odporučí použiť dodávateľ/výrobca**, vytvorí dodatočne štruktúru adresárov na sieťových diskoch podľa nastavenia v konfiguračnom súbore proltxtw.par. Existuje len v sieťovej verzii PROLUC-u.

# <span id="page-4-0"></span>**Doplnenie prac.oblastí**

Špeciálna funkcia, ktorá, **ak ju odporučí použiť dodávateľ/výrobca**, doplní chýbajúce worky (pracovné oblasti) pre zvolenú firmu podľa bežnej firmy. Existuje len v sieťovej verzii PROLUC-u.

# <span id="page-5-0"></span>**Zoznam firiem pre archív (súčasť doplnku PROLAR PLUS)**

Ak pomocou systému PROLUC spracovávate účtovníctvo pre viac firiem (alebo viacero skladov) na jednom PC a máte záujem o pravidelné **efektívne a bezpečné zálohovanie údajov,** je táto funkcia určená práve Vám. "Automatické" riešenie zálohovania dát využijú hlavne účtovné firmy a kancelárie.

Rozšírenie modulov WIN PROLAR a WIN PROLFI o funkciu automatického archivovania viacerých firiem spolu s použitím správneho zálohovacieho zariadenia Vám môže výrazne zjednodušiť zálohovanie údajov z viacerých firiem. Ak je doplnená táto funkcia, archivácia sa rozšíri o "zelený" pás, v ktorom sa nastavuje archivácia viacerých firiem.

Hlavne sa môžete zbaviť veľkého počtu klasických diskiet (považované za najlacnejšie ale aj najmenej bezpečné

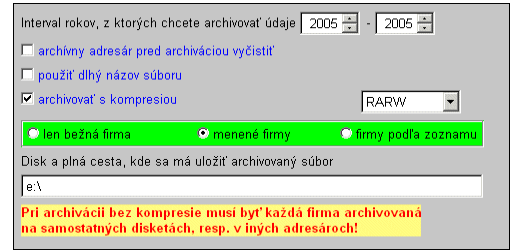

médium na zálohy). Funkciu automatického archivovania viacerých firiem cez modul WIN PROLAR je možné vykonávať len na veľkokapacitné zálohovacie médiá (popísané nižšie v tech. podmienkach). Tieto médiá majú min. 80x väčšiu kapacitu ako klasické diskety. Vďaka modernej technológii zápisu, uchovávania a čítania údajov sú jednoznačne bezpečnejšie než klasické diskety.

#### **Ako funguje automatické zálohovanie ?**

Do modulu WIN PROLFI sa na začiatku zapíše zoznam firiem s cestou na zálohovanie (adresár), ktoré sa spracovávajú (nezadávate tu skúšobné firmy). Počas práce si modul WIN PROLFI automaticky po Vašom výbere spracovávanej firmy zapíše parameter zmeny údajov na "ZMENENÁ". Ak teda máte napr. v zozname 15 firiem a počas dňa ste vybrali a spracovávali napr. len 4 firmy, potom do archivácie (pri voľbe "menené firmy" v zelenom páse) Vám program bude preberať len tieto firmy.

Do zálohovacieho zariadenia zasuniete zálohovacie zariadenie (v závislosti od jeho voľby) a prejdete do modulu **WIN PROLAR.** Tu zvolíte voľbu Archív / VŠETKO a zadáte len parametre ako <ROK OD-DO> , spôsob archivácie <BEZ KOMPRESIE> a voľbou <ZMENENÉ> zvolíte ktoré firmy archivujete.

Tým spustíte archív zmenených (napr. 4) firiem. Do skončenia archivácie už nie je nutný žiadny zásah obsluhy. Po dokončení máte na jednej "kazete" zazálohované všetky firmy, v ktorých ste boli od poslednej archivácie, zo zvolené obdobie. Ak tam predtým boli zálohované všetky spracovávané firmy, tento krok stačí k zaktualizovaniu celého archívu. Po skončení archivovania sa parameter zmeny údajov v zozname firiem pre archív zmení na "NEZMENENÁ".

## **Doporučené zálohovacie zariadenia**

**a)**..externý USB DRIVE , externý HDD

**b).**. iné zálohovacie médiá dostupné na trhu ( páskové a iné)

**c).**. disk počítača, v prípade siete je moţné dáta posielať na disk ďalšieho počítača (doporučujeme kombinovať so zálohovacími zariadeniami)

#### <span id="page-6-0"></span>**Vytvorenie zoznamu firiem pre archív**

Prejdite do modulu WIN PROLFI. V časti VSTUP/OPRAVA zvoľte voľbu ZOZNAM FIRIEM PRE ARCHÍV. Do tejto časti si zapíšte všetky firmy, ktoré budete chcieť archivovať.

#### **Poznámka:**

Ak si neskôr cez modul WIN PROLFI založíte novú firmu, nezabudnite si ju doplniť do zoznamu archivovaných firiem!

V zozname zadávate nové firmy kláv. <A> a vyplňujete nasledovné údaje:

**« Poradie »** - zadáva sa poradové číslo média. Ak archivujete na dostatočne veľké médium, **doporučujeme zadať hodnotu 0** (nie je nutné deliť archiváciu). Delenie archivácie sa používalo v "starších" časoch na archív na diskety, zip drive, ktoré mali malú kapacitu. Od rokov 2005-06 sú na trhu veľkokapacitné médiá (usb drive) , ktoré aj s 256 MB až 1-2 GB sú dostatočné.

**« Firma »** - názov archivovanej firmy, vyberiete zo zoznamu.

**« »** - parameter zmeny údajov vo firme. Pri tomto prvom vstupe ponechajte políčko nezaškrtnuté.

Tento parameter sa zmení na hodnotu [A] (zaškrtnuté) vždy, ak cez modul WIN PROLFI

vyberiete a potvrdíte firmu na spracovanie (a aj keď do firmy vstúpite prihlásením sa do systému PROLUC). Tým sa predpokladá práca v tejto firme a táto bude aktivovaná na zálohovanie.

Po uskutočnení zálohy cez modul WIN PROLAR tento parameter sa automaticky zmení na hodnotu [N] (nezaškrtnuté).

**« Cesta »** - zápis cesty pre archiváciu bez kompresie.

Po pripojení zálohovacieho zariadenia tomuto zariadeniu je priradené v operačnom systéme písmeno napr. D, E, F atď. Cestu na zálohovanie si môžete zvoliť sami, ale doporučujeme, aby vždy obsahovala názov firmy.

- **« Poznámka »** ľubovoľná poznámka
- **Príklad 1.** Doporučeného nastavenia pri archivácii na veľkokapacitné médium bez kompresie. Vtedy užívateľ nemusí potvrdzovať ukončenie kompresného programu za každú firmu. Ale pri veľkom počte firiem, treba používať min. 256 MB médium.

Tento spôsob je vhodný, ak sa nebude meniť označenie zálohovacieho zariadenia.

Príklad 2. Ak nepoužijete názov disku, ale len názov firmy, názov disku je NUTNÉ zadať počas spustenia archivácie v module WIN PROLAR (políčko CESTA). Tak program zarchivuje údaje na zadaný disk do určených adresárov.

Tento spôsob je vhodný, ak sa variabilne mení označenie zálohovacieho zariadenia na Vašom počítači, napr. pridávaním alebo odoberaním zariadení (ak by ste mali cestu podľa príkladu 1. a zmení sa Vám označenie disku, museli by ste prepísať cestu v zozname všetkých firiem).

#### <span id="page-6-1"></span>**Archív podľa zoznamu**

V module WIN PROLAR, je aktívny "zelený" pás . V ňom si nastavíte, či archivujete len "menené" firmy, alebo všetky firmy "podľa zoznamu".

Ak archivujete BEZ KOMPRESIE, cestu program preberá zo zoznamu firiem.

Pri nastavení S KOMPRESIOU, cesta na archív sa zadáva v políčku CESTA pri archivácii (vtedy je obsah políčka "cesta" v tomto zozname firiem ignorovaný).

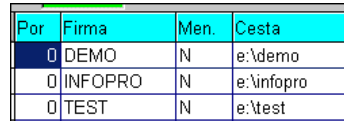

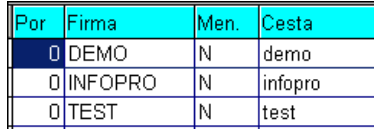

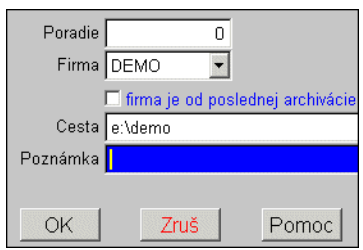

# <span id="page-7-0"></span>**SPRACOVANIE**

# <span id="page-7-1"></span>**Zmena firmy (zmena spracovávanej firmy)**

Táto funkcia slúži na zmenu spracovávanej firmy bez ukončenia práce s programom. Zmenu vykonáte cez voľbu:

#### **ZMENA FIRMY** v menu SPRACOVANIE.

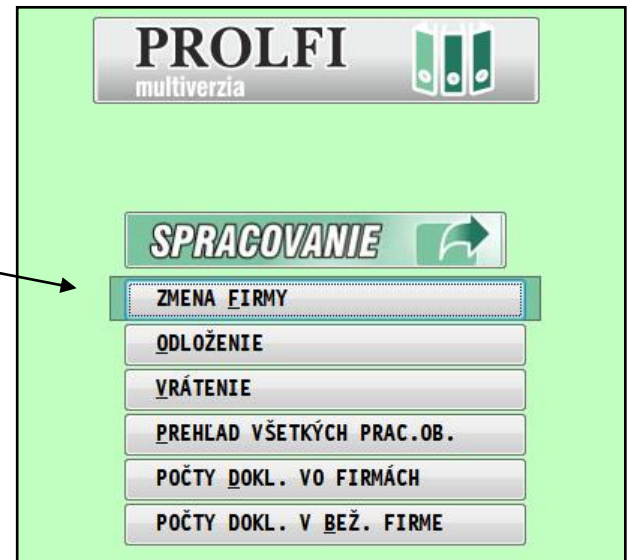

Program ponúkne na výber **všetky dostupné firmy.**..

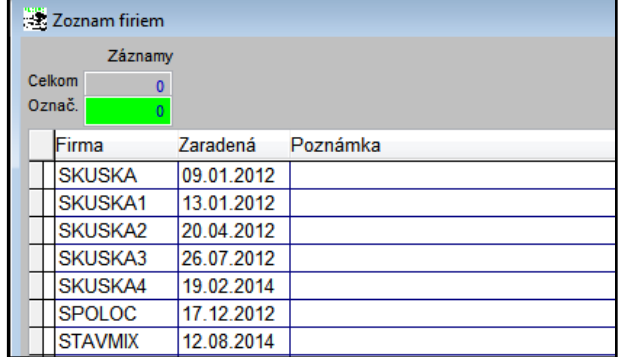

Z ponúknutého zoznamu sa nastavíte na vyberanú firmu, ktorú potvrdíte cez <ENTER>.

Názov vybranej firmy sa potom zobrazí na hornej lište za "firma:". Všetky podsystémy potom patria do vybranej firmy.

Poznámka k sieťovej verzii:

Ak sa užívateľ prihlasuje do jednej firmy, program mu nastaví pracovnú oblasť, tzv. work. Pri zmene firmy cez túto časť program pustí užívateľa len do takej firmy, kde je tiež vytvorený work, ktorý má užívateľ práve nastavený (prihlásením do prvej firmy alebo zmenou v module PROLWO). Viac informácii v kapitole PROLWO.

# <span id="page-8-0"></span>**Zmena firmy v sieťovej verzii len pre dostupné firmy užívateľa**

Ak správca systému nastaví ( modul PROLGE, čas UZIVATELIA) užívateľovi pre PROLFI parameter č **4 na hodnotu N.** (vid obr)

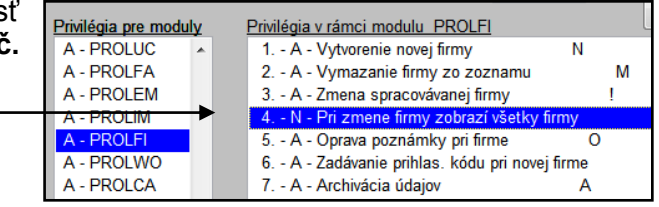

Následne takému užívateľovi v sieťovej v dostupný "zmenený" spôsob výberu firmy ponúkne len firmy do ktorých má nastavel (podľa tzv pracovnej oblasti)

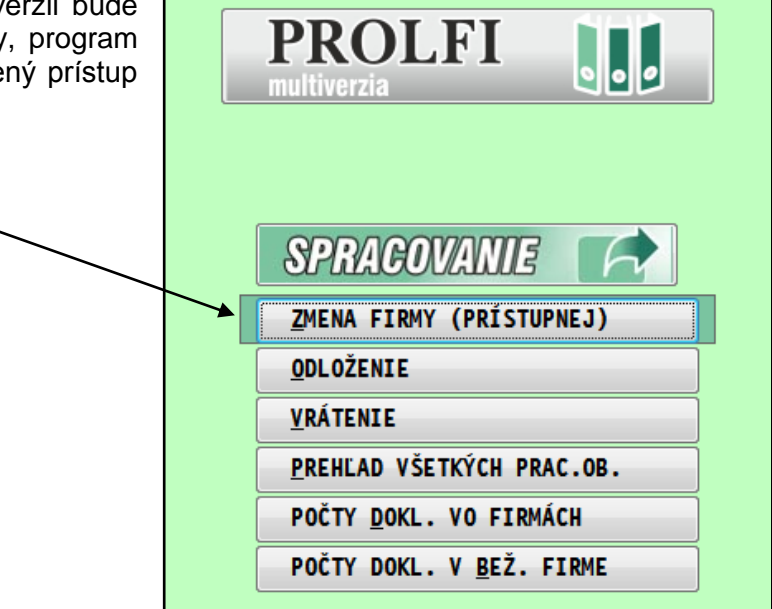

Príklad, program ponúkne na výber firmy **len prístupné firmy, podľa nastavenia pracovnej oblasti** ( a nie všetky v zozname), čo môže byť pre užívateľa prehľadnejšie...:)

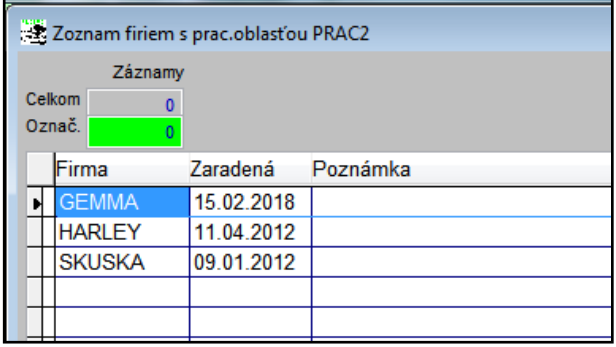

## <span id="page-9-0"></span>**Odloženie firmy**

Účelom tejto funkcie je odložiť nepoužívanú firmu do "vedľajšieho zoznamu". Tým si môžete uvoľniť miesto pre zadanie novej firmy.

## **Postup odloženia firmy:**

V module WIN PROLFI prejdite do časti SPRACOVANIE, kde zvoľte ODLOŽENIE. V ponúknutom zozname nastavte kurzor na príslušnú firmu a zvoľte OK.

## <span id="page-9-1"></span>**Vrátenie firmy**

### **Postup vrátenia firmy:**

V prípade voľného miesta v zozname firiem (závisí od zakúpenej multiverzie a počte firiem v zozname), ju môžete jednoducho vrátiť späť cez funkciu VRÁTENIE.

# <span id="page-10-0"></span>**Prehľad všetkých pracovných oblastí**

Funkcia je určená správcovi systému PROLUC na rýchle zistenie, ktorý užívateľ má prístup do ktorých firiem (užívateľa tu "reprezentuje" tzv. work).

V prípade, ak si zoznam usporiadame vzostupne podľa stĺpca "WORK", máme prehľad, do ktorej firmy má užívateľ - wrk - prístup.

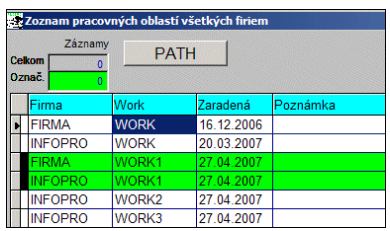

# <span id="page-11-0"></span>**Štatistika - počty dokladov vo firmách.**

Funkcia určená hlavne pre účtovníkov, mzdárov, účtovné kancelárie, ktoré spracovávajú ekonomickú agendu viacerým firmám.

- Jednoduchá pomôcka, ktorá Vám okamžite zobrazí / spočíta počty spracovaných dokladov vo všetkých firmách vo zvolenom roku.
- Získate prehľad dokladov za jednotlivé mesiace 1 12 (resp.13 v účtovníctve) a celkovo.

Vašim zákazníkom môžete v tlačenej forme predložiť počty účtovných záznamov alebo výplat za jednotlivé mesiace.

Funkcia sa spúšťa v module PROLFI, časť SPRACOVANIE.

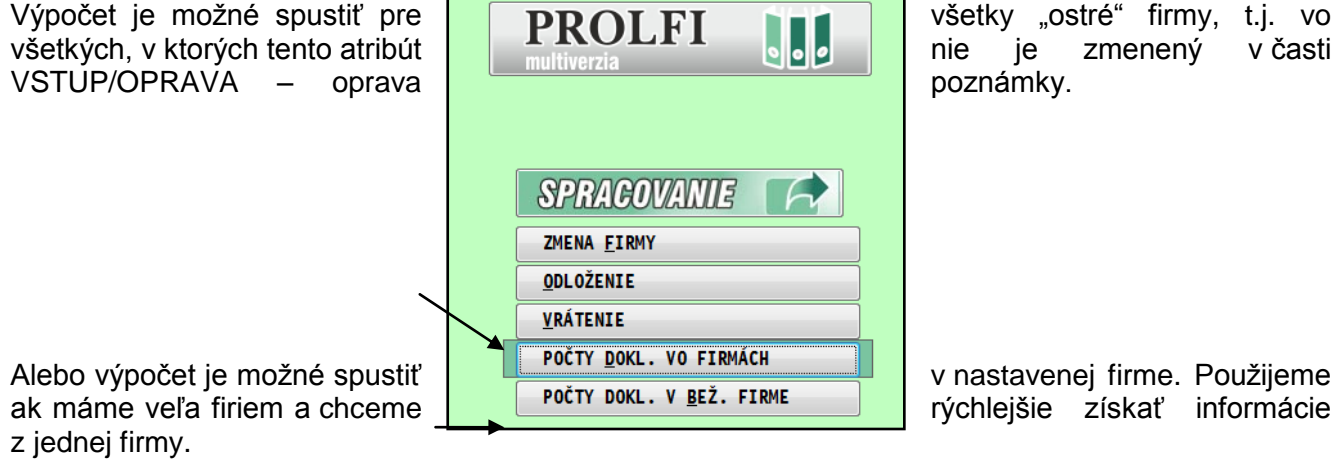

a volíme:

FAO...)

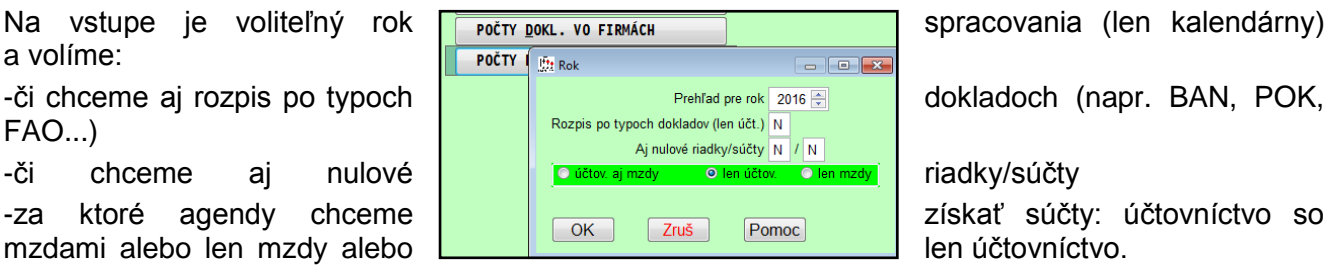

**Program spočítava:** 

- počty záznamov v účtovnom denníku PROLUC
- počty záznamov v denníku v PROLJU
- počty spracovaných výplat cez modul PROLMY

Po spustení program spočíta údaje a zobrazí ich v tabuľke.

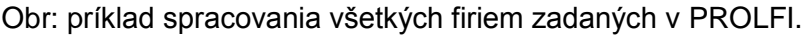

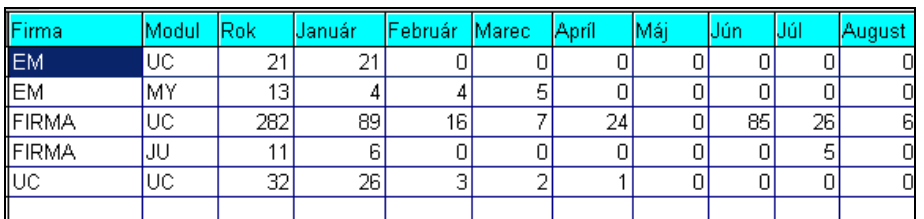

Cez tlačidlo Tlač si uvedené údaje, všetky alebo len označené, môžete vytlačiť.

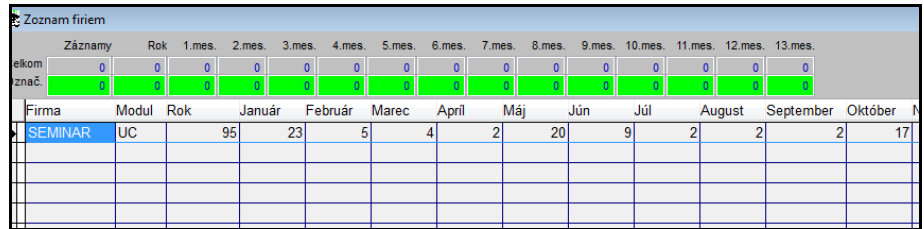

Obr: Príklad spracovania jednej firmy, počty dokladov za modul PROLUC.

Cez tlačidlo Tlač si uvedené údaje môžete vytlačiť.

Názov : PROLFI

Vydal: **INFOPRO s.r.o.**, Šancová 42, 811 05 Bratislava http:// www.infopro.sk, e-mail: infopro@infopro.sk Uzávierka: 15. februára 2018

Publikácia neprešla jazykovou úpravou.